# **คู่มือการใช้งาน ระบบปฏิบัติศาสนกิจออนไลน์**

# **ส าหรับนิสิต**

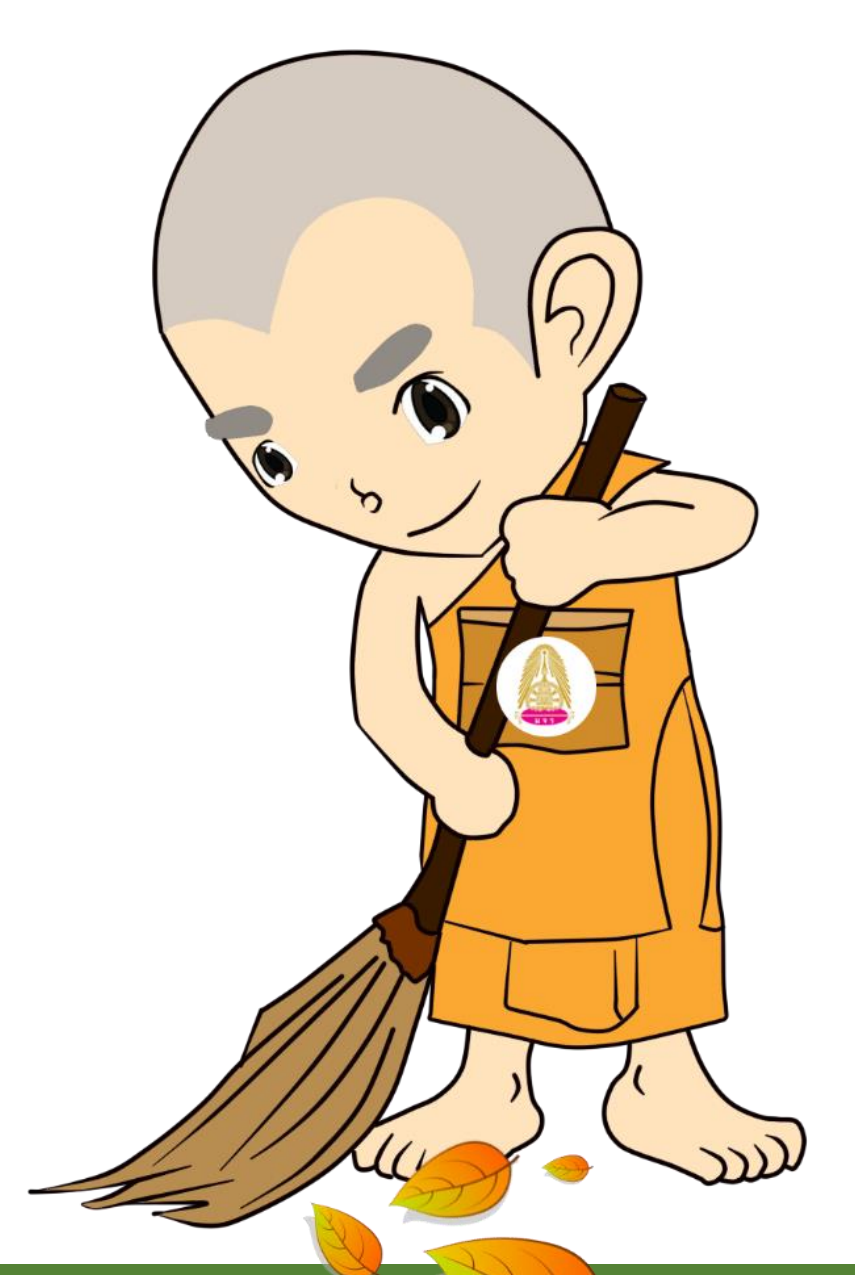

**กองกิจการนิสิต ส านักงานอธิการบดี มหาวิทยาลัยมหาจุฬาลงกรณราชวิทยาลัย**

# **คู่มือการใช้งานระบบปฏิบัติศาสนกิจ**

# **...ส าหรับนิสิต…**

#### **www.stud.mcu.ac.th/sas**

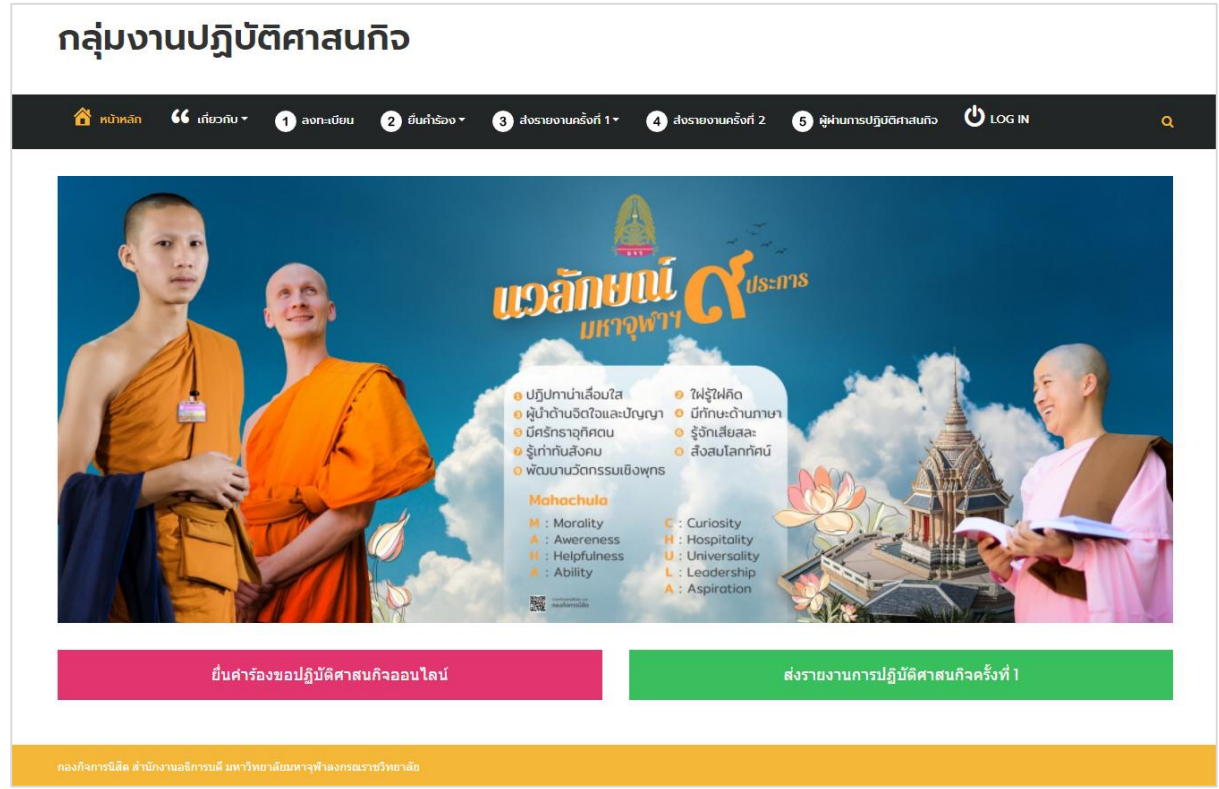

- **1. ลงทะเบียน (เพื่อใช้งานระบบ)**
- 1.1 เลือกเมนู **-> ลงทะเบียน**
- 1.2 กรอกข้อมูลตามที่ระบบต้องการ แล้วคลิกปุ่ม **Submit**

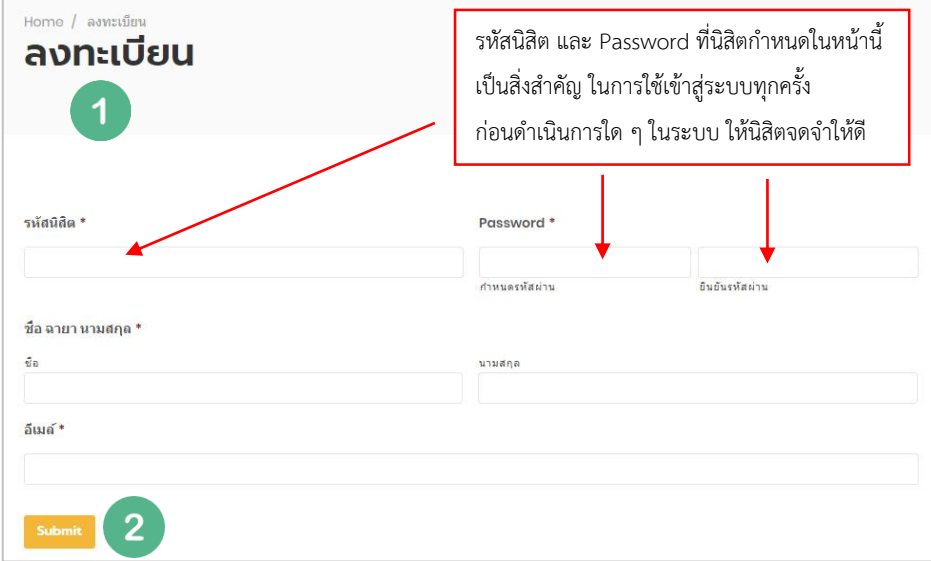

ของสำนักทะเบียนและวัดผล regweb.mcu.ac.th สามารถแก้ไขได้ ภายหลังผลการสอบทุกวิชาครบ

# **2. ยื่นค าร้องขอปฏิบัติศาสนกิจออนไลน์**

ก่อนท าการยื่นค าร้องให้นิสิตจัดท า **แบบเสนอโครงการ (กน.ปศ.06)** โดยสามารถดาวน์โหลด ี ตัวอย่างได้ที่เมนู **ดาวน์โหลด** เพื่อใช้ในการอัพโหลดแนบกับการยื่นคำร้องผ่านระบบ ดังนี้

2.1 เลือกเมนู **ยื่นค าร้อง -> ยื่นค าร้องขอปฏิบัติศาสนกิจออนไลน์**

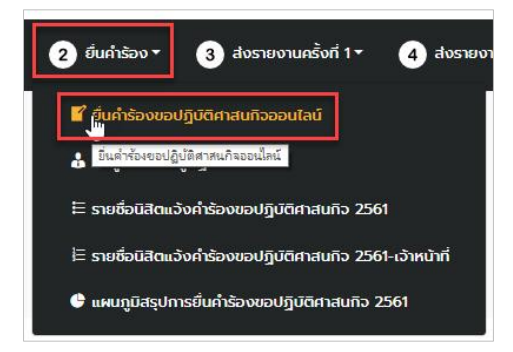

2.2.1 กรอกข้อมูลตามแบบฟอร์มที่ระบบต้องการ โดยข้อมูลจะแบ่งเป็น 3 ส่วน ดังนี้

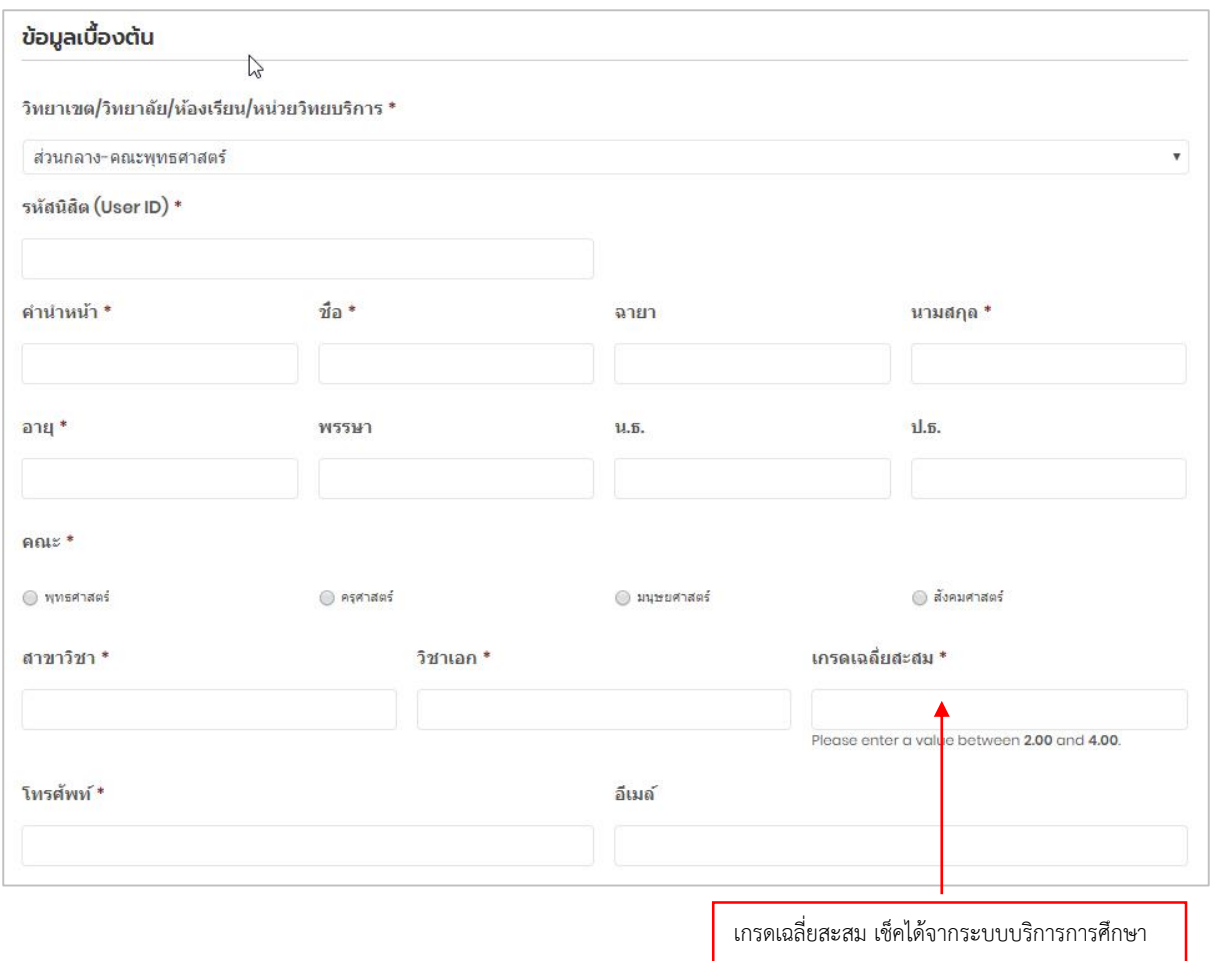

# **(1.) ข้อมูลเบื้องต้น**

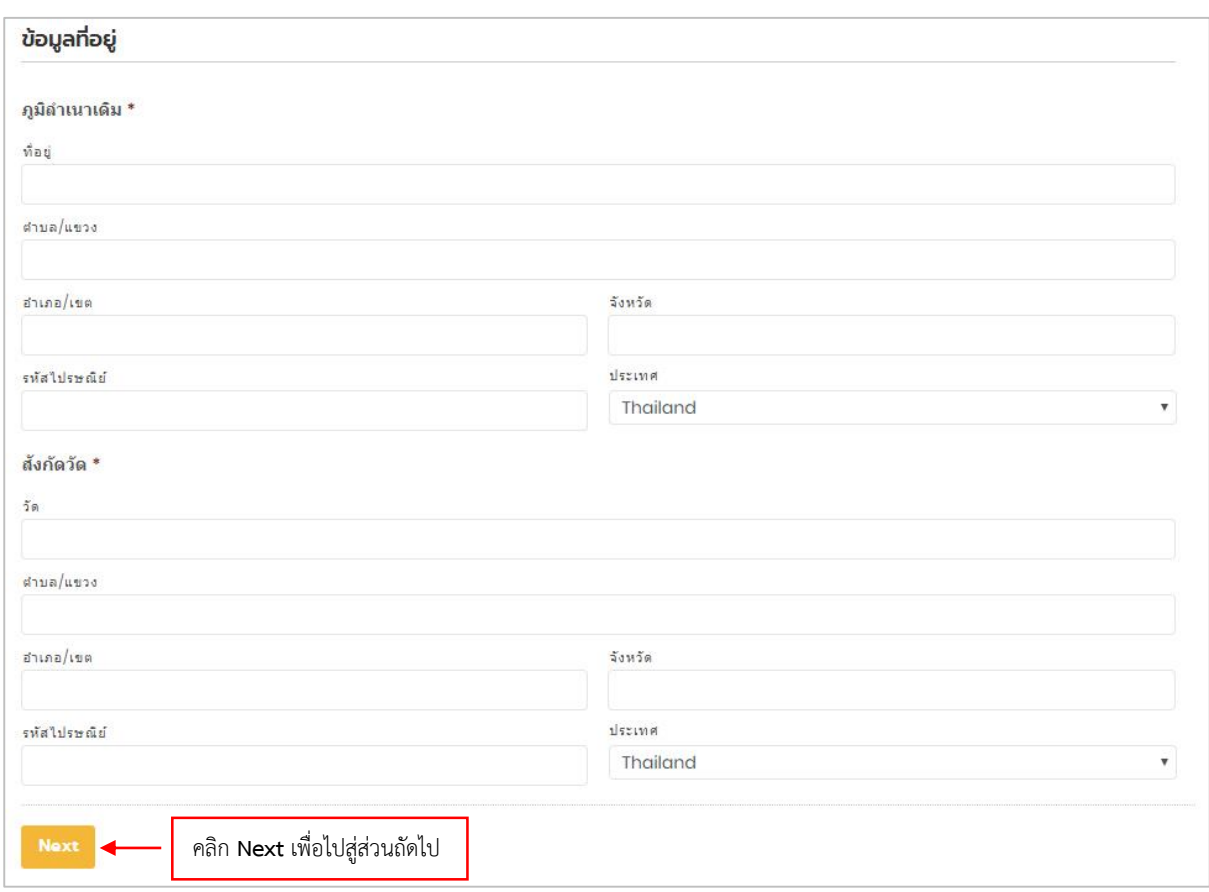

# **(2.) ข้อมูลที่อยู่** (ในส่วนนี้ เมื่อกรอกข้อมูลครบแล้วให้คลิกปุ่ม **Next** เพื่อไปสู่ส่วนถัดไป)

#### **(3.) ข้อมูลการปฏิบัติศาสนกิจ**

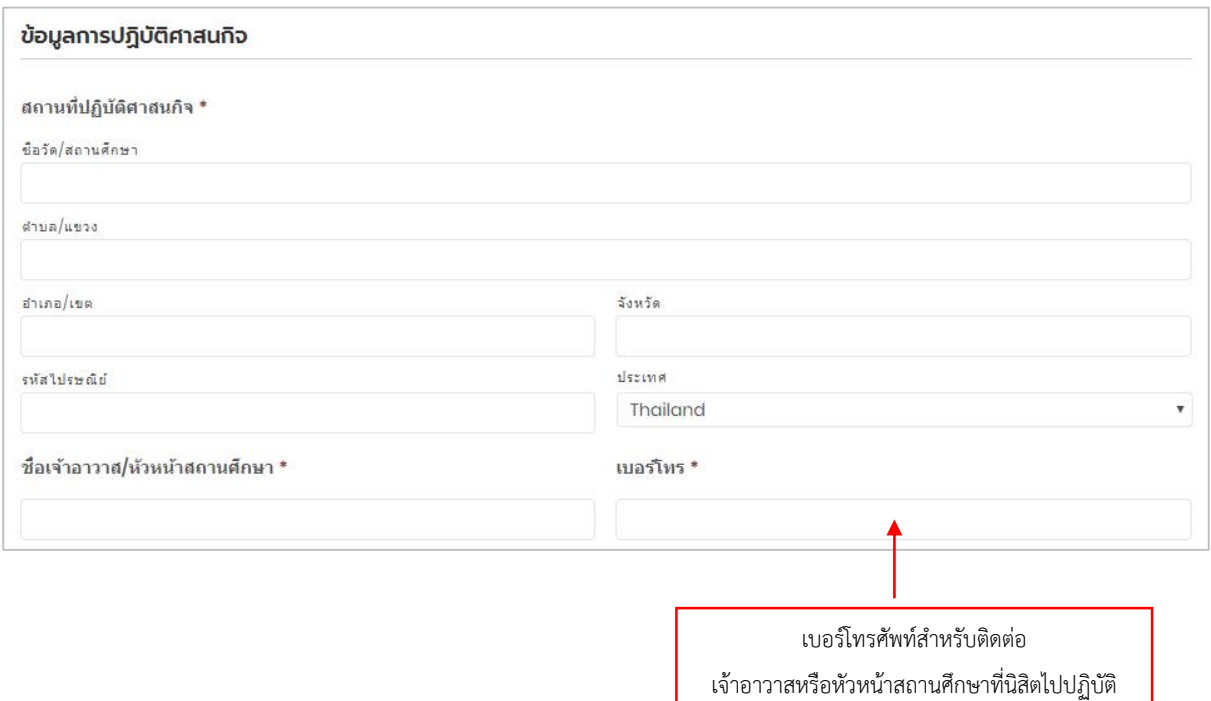

ศาสนกิจ

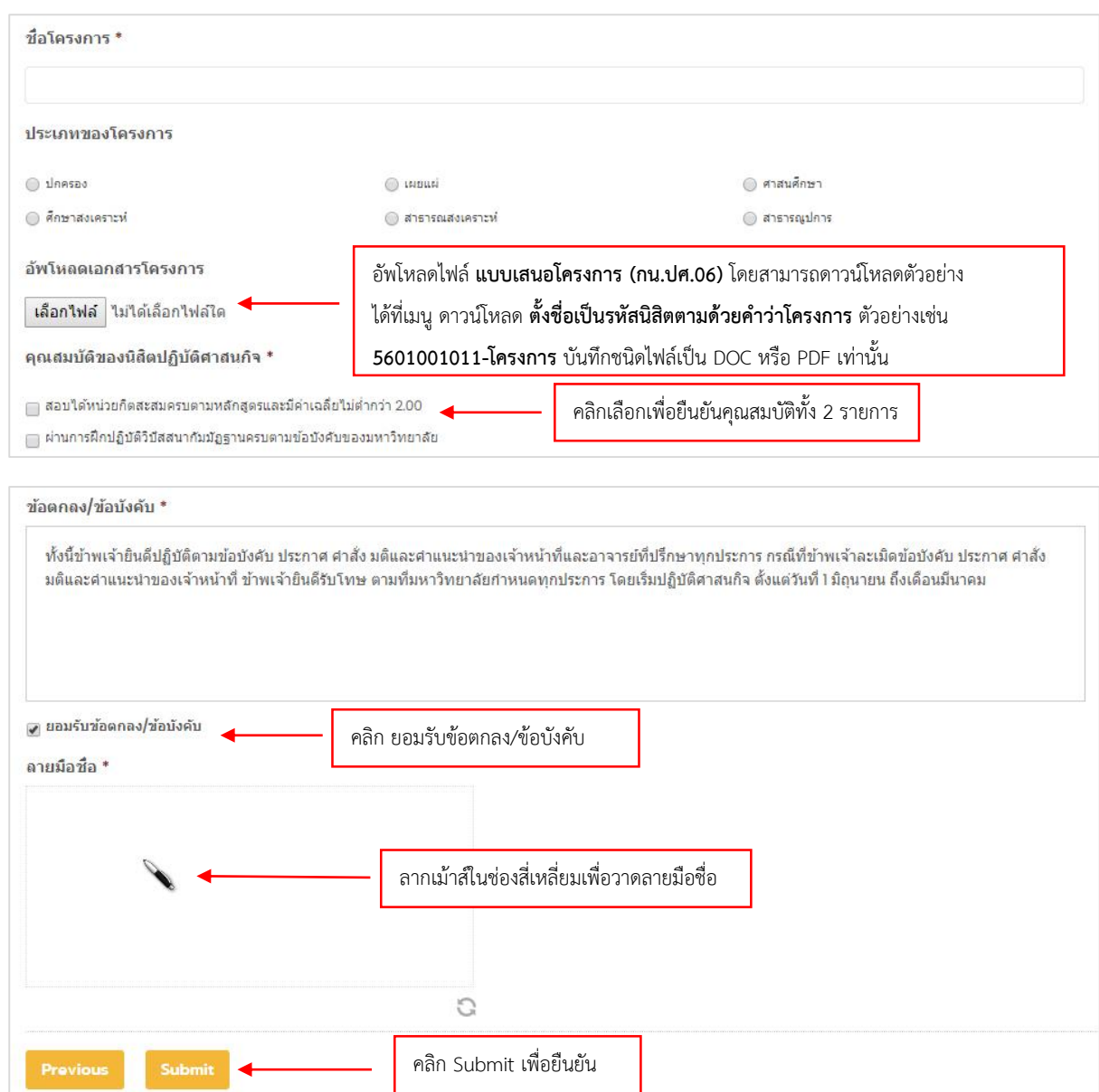

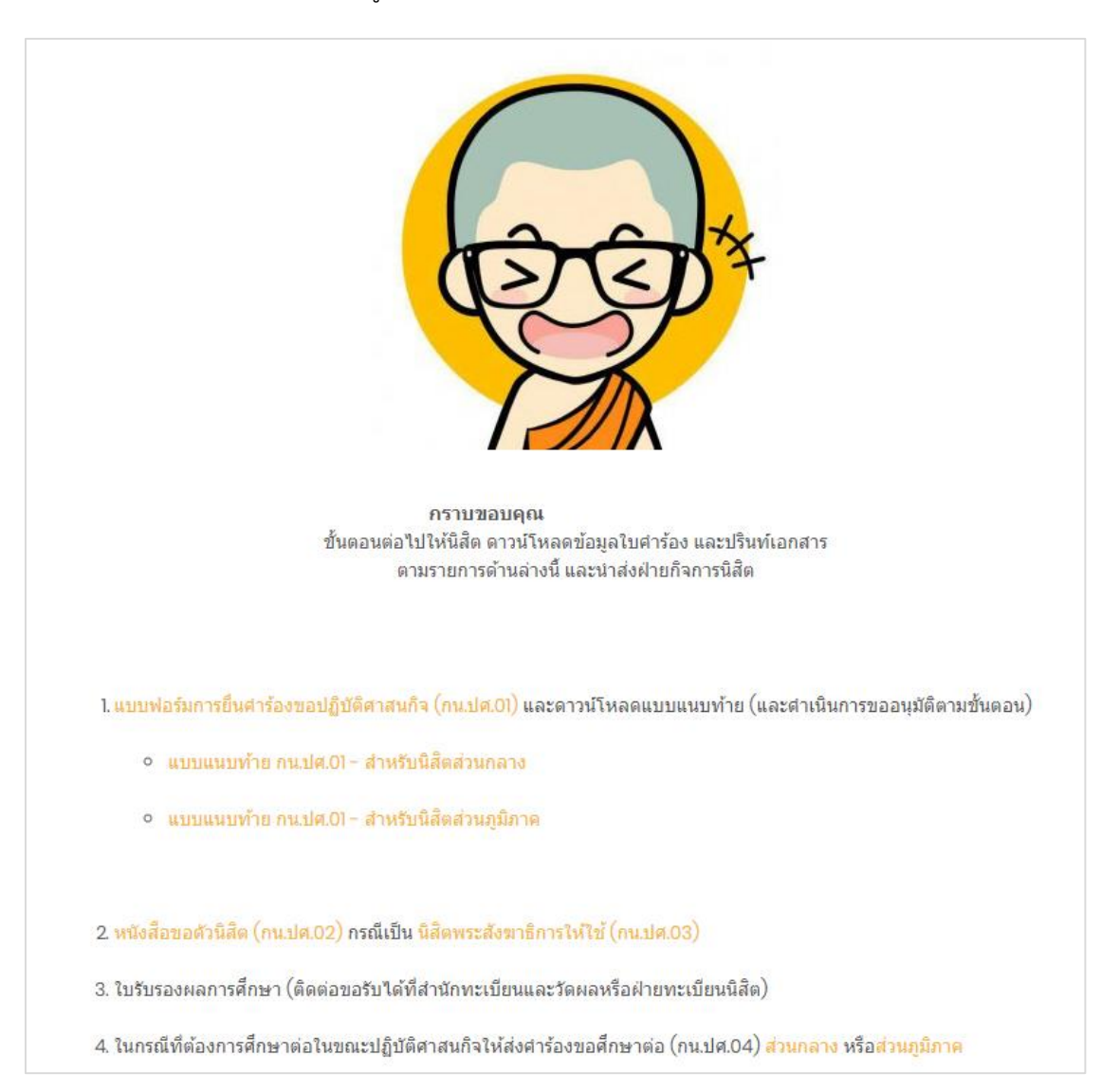

**(4.)** ระบบจะนำไปสู่หน้าการยืนยันการยื่นคำร้อง และให้ดำเนินการตามที่ระบบแนะนำ

**(5.)** ดาวน์โหลดข้อมูลแบบฟอร์มการยื่นคำร้องขอปฏิบัติศาสนกิจ (กน.ปศ.01) และแบบ แนบท้าย ปริ้นท์ ติดรูปถ่ายขนาด 1 นิ้ว นำส่งกองกิจการนิสิตพร้อมทั้งแนบเอกสารดังต่อไปนี้

- 1. แบบฟอร์มการยื่นคำร้องขอปฏิบัติศาสนกิจ (กน.ปศ.01) และแบบแนบท้าย
- 2. หนังสือขอตัวนิสิต (กน.ปศ.09) กรณีเป็นนิสิตพระสังฆาธิการให้ใช้ (กน.ปศ.10)
- ่ 3. ใบรับรองผลการศึกษา (ติดต่อขอรับได้ที่สำนักทะเบียนและวัดผลหรือฝ่ายทะเบียนนิสิต)
- 4. ในกรณีที่ต้องการศึกษาต่อในขณะปฏิบัติศาสนกิจให้ส่งคำร้องขอศึกษาต่อ (กน.ปศ.04)

**หมายเหตุ** : เอกสารตัวอย่างทั้งหมดสามารถดาวน์โหลดได้ที่เมนู **เกี่ยวกับ** -> **ดาวน์โหลด**

ระบบไม่อนุญาตให้ยื่นคำร้องซ้ำ ในกรณีที่นิสิตช่วยเพื่อนในการยื่นคำร้องผ่านระบบให้ คลิกเมนู Logout ก่อน เพื่อออกจากระบบ และทำการเริ่มต้นลงทะเบียนเพื่อใช้งานระบบ ในขั้นตอนที่ 1 ตามลำดับ  $\mathbf 0$  LOG OUT

#### **2.2 ข้อมูลส่วนตัวนิสิตผู้ปฏิบัติศาสนกิจ**

ในส่วนนี้จะเป็นข้อมูลจากการยื่นคำร้องของนิสิตผู้ปฏิบัติศาสนกิจ นิสิตสามารถเข้าดูและ ้ตรวจสอบข้อมูลของตน สามารถแก้ไขข้อมูลได้ (ในบางส่วน) พร้อมทั้งสามารถดาวน์โหลดแบบฟอร์มยื่นคำร้อง ขอปฏิบัติศาสนกิจ (กน.ปศ.01) ได้ โดยคลิกที่เมนู **ยื่นค าร้อง -> ข้อมูลส่วนตัวนิสิตผู้ปฏิบัติศาสนกิจ**

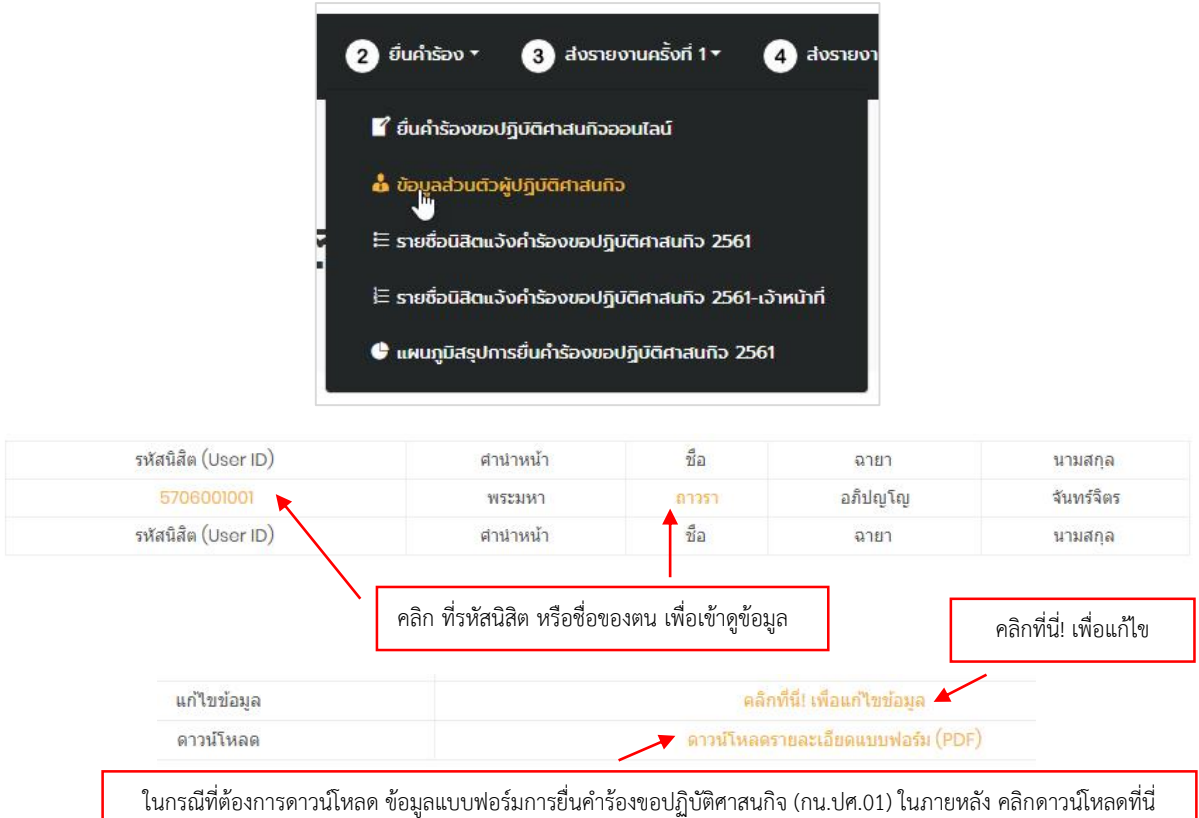

#### **2.3 รายชื่อนิสิตแจ้งค าร้องขอปฏิบัติศาสนกิจ**

ในส่วนนี้นิสิตสามารถตรวจสอบรายชื่อของตนหรือเพื่อนนิสิตปฏิบัติศาสนกิจได้ทั้งหมด โดย สามารถเลือกส่วนงานต่าง ๆ ซึ่งจะมีการแสดงเพียงข้อมูลบางส่วน ได้แก่ ชื่อ ฉายา นามสกุล คณะ ส่วนงาน ู่ ชื่อโครงการ และประเภทของโครงการเท่านั้น พร้อมทั้งสถานะคำร้อง ว่าผ่านการอนุมัติให้ปฏิบัติศาสนกิจแล้ว หรือไม่ โดยคลิกที่เมนู **ยื่นค าร้อง -> รายชื่อนิสิตแจ้งค าร้องขอปฏิบัติศาสนกิจ**

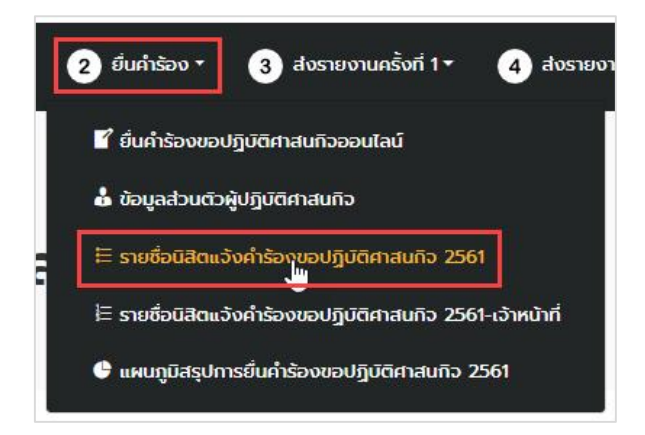

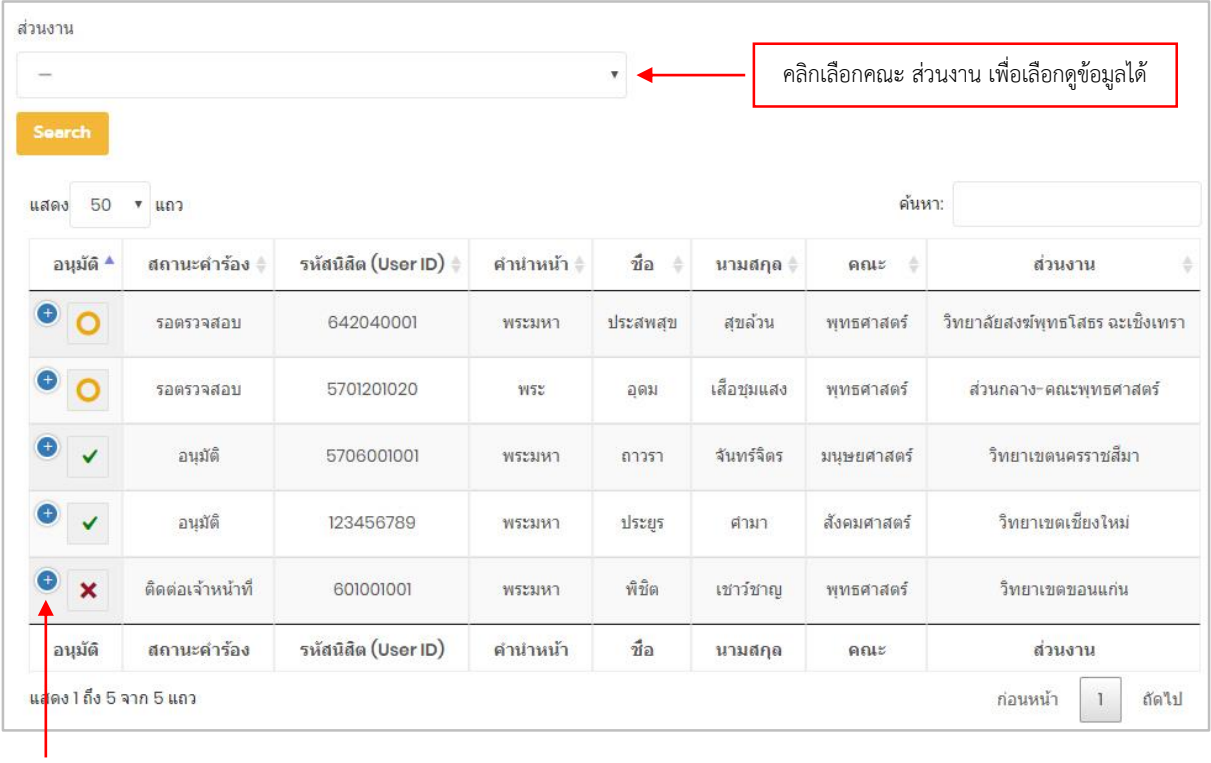

คลิกเครื่องหมาย + เพื่อดูข้อมูลเพิ่มเติม

## **3. การส่งรายงานการปฏิบัติศาสนกิจครั้งที่ 1**

#### **3.1 การส่งรายงานการปฏิบัติศาสนกิจครั้งที่ 1**

3.1.1 ให้นิสิตจัดทำรายงานการปฏิบัติศาสนกิจ ครั้งที่ 1 ระยะ 6 เดือน โดยสามารถดาวน์โหลด ตัวอย่างรายงานได้ที่เมนู **เกี่ยวกับ -> ดาวน์โหลด -> กน.ปศ.07 รายงานการปฏิบัติศาสนกิจ ครั้งที่ 1**

3.1.2 ส่งรายงานการปฏิบัติศาสนกิจ ครั้งที่ 1 ผ่านระบบ คลิกที่เมนู **ส่งรายงานครั้งที่ 1 -> ส่ง รายงานการปฏิบัติศาสนกิจครั้งที่ 1**

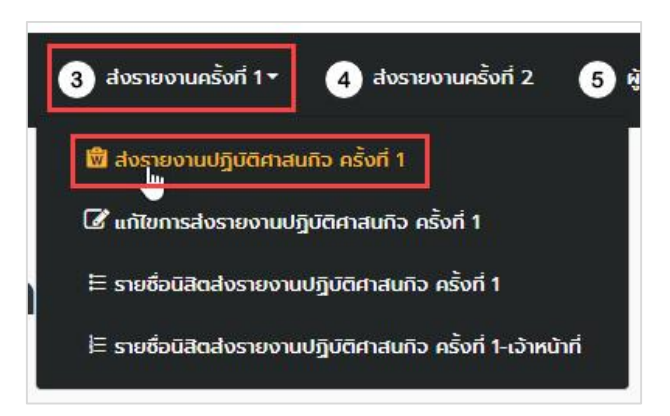

3.1.3 กรอกแบบฟอร์มตามที่ระบบต้องการ อัพโหลด รายงานการปฏิบัติศาสนกิจครั้งที่ 1

(ไฟล์ประเภท Word .DOC หรือ .PDF) อัพโหลดภาพกิจกรรม 5 ภาพ แล้วคลิก Submit เพื่อบันทึกข้อมูล

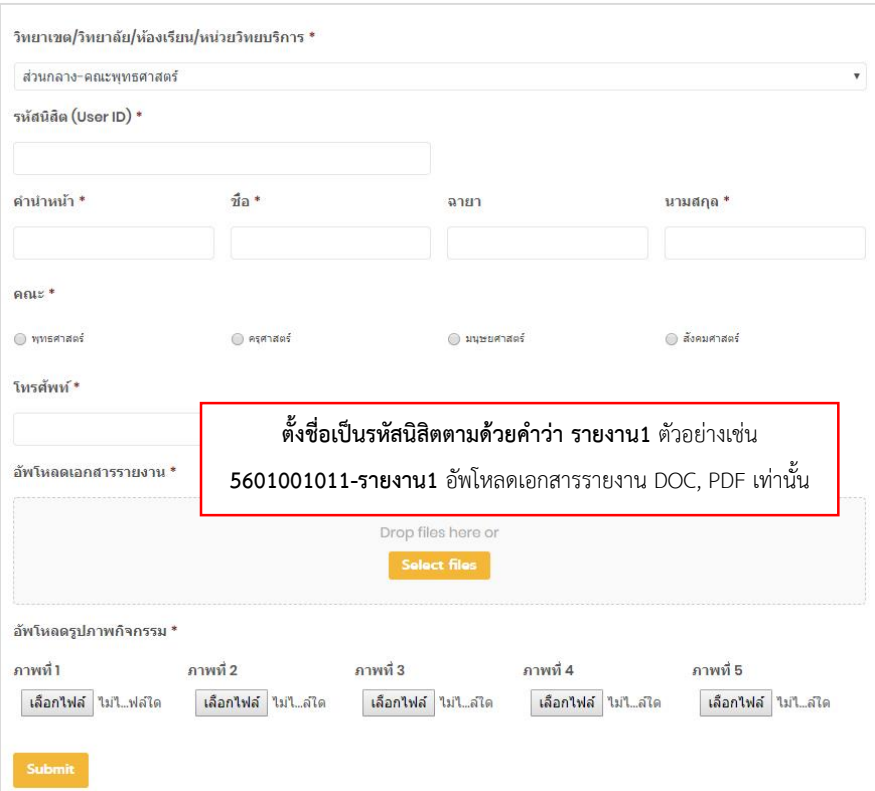

3.1.4 ภายหลังการส่งรายงานผ่านระบบ ให้นิสิตนำหนังสือรับรองรายงานการปฏิบัติศาสนกิจของ นิสิต โดยดาวน์โหลดตัวอย่างรูปแบบได้ที่เมนู **เกี่ยวกับ -> ดาวน์โหลด -> กน.ปศ.06 หนังสือรับรองรายงาน การปฏิบัติศาสนกิจของนิสิต ครั้งที่ 1** มาส่งที่ฝ่ายกิจการนิสิตด้วย

**3.2 การแก้ไขการส่งรายงานการปฏิบัติศาสนกิจ ครั้งที่ 1**

3.2.1 ไปที่เมนู**ส่งรายงานครั้งที่ 1 -> แก้ไขการส่งรายงานปฏิบัติศาสนกิจครั้งที่ 1**

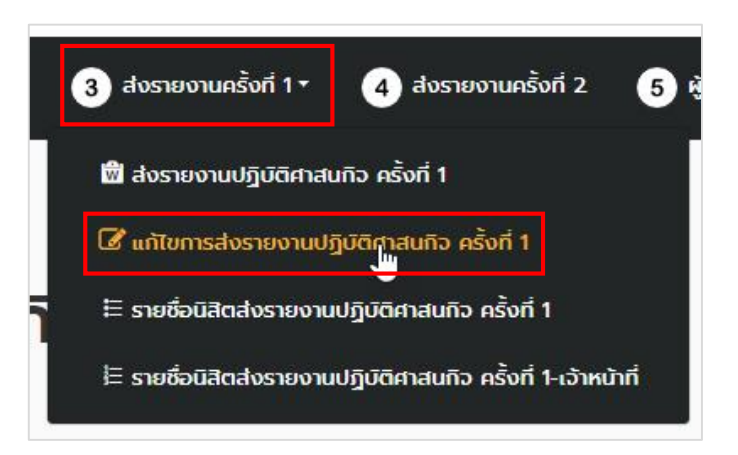

3.2.2 คลิกที่คำว่า แก้ไข ในตารางท้ายสุดของการแสดงข้อมูลการส่งรายงานปฏิบัติศาสนกิจ $\diagdown$   $\lceil_{\textrm{\tiny{Eclit Entry}}} \rceil$ 

| รหัสนิสิต | ตำน่าหน้า ชื่อ ฉายา |                                         | นามสกล  | <b>BOLL</b> | เอกสารรายงาน                     | ภาพกิจกรรม |          |            |          |          |  |
|-----------|---------------------|-----------------------------------------|---------|-------------|----------------------------------|------------|----------|------------|----------|----------|--|
|           |                     |                                         |         |             |                                  | ภาพที่ 1   | ภาพที่ 2 | ภาพที่ 3   | ภาพที่ 4 | ภาพที่ 5 |  |
|           |                     | 0873776083 พระมหา ถาวรา อภิธมมสุธี ภูษา |         |             | พุทธศาสตร์ รายงานครั้งที่-12.pdf |            |          |            |          |          |  |
| รหัสนิสิต | ิ ศานาหน้า ซื้อ     | ลายา                                    | นามสกุล | AGLE        | เอกสารรายงาน                     |            |          | ภาพกิจกรรม |          |          |  |

3.2.3 แก้ไขข้อมูลตามต้องการ เมื่อเสร็จแล้ว ให้คลิก Update เพื่อบันทึกการแก้ไขข้อมูล

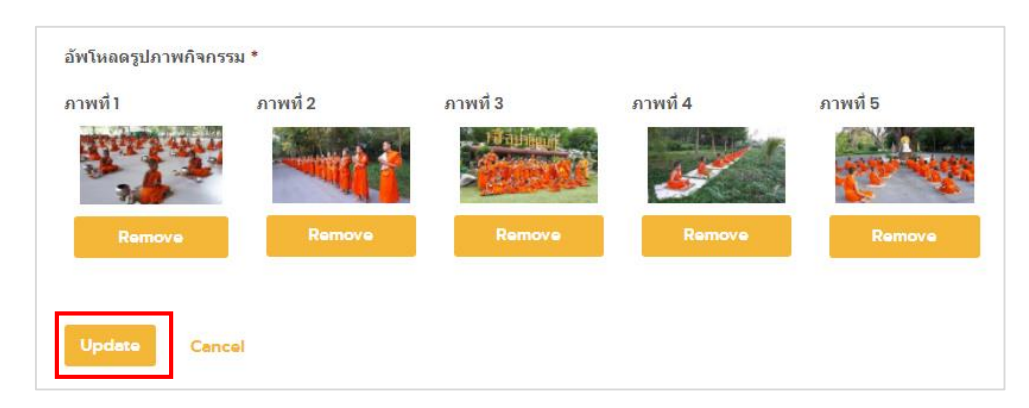

#### **3.3 รายชื่อนิสิตส่งรายงานปฏิบัติศาสนกิจ ครั้งที่ 1**

ภายหลังการส่งรายงานปฏิบัติศาสนกิจ ครั้งที่ 1 นิสิตสามารถตรวจสอบสถานะ การส่งรายงานของ นิสิตได้จากเมนู **ส่งรายงานครั้งที่ 1 -> รายชื่อนิสิตส่งรายงานปฏิบัติศาสนกิจครั้งที่ 1**

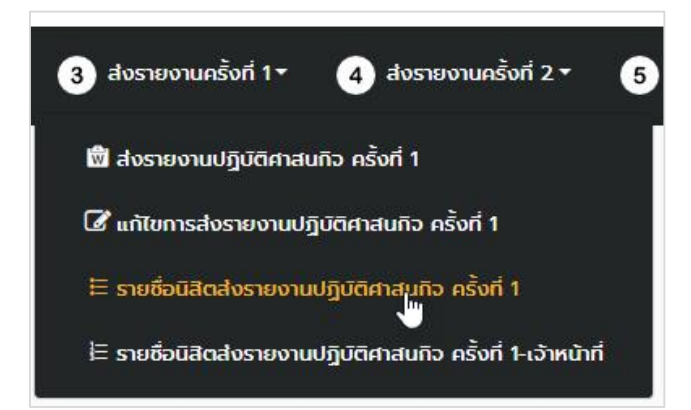

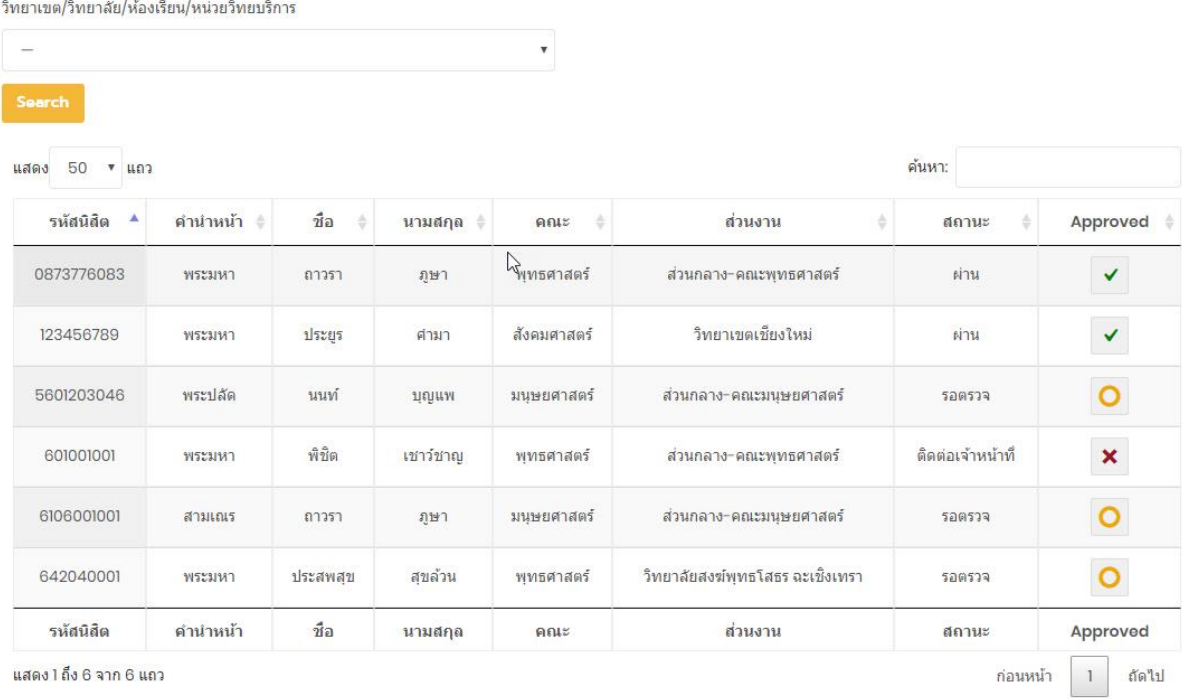

#### **อธิบายสถานะการส่งรายงานปฏิบัติศาสนกิจ ครั้งที่ 1**

- = รอตรวจ หมายถึง รอการตรวจสอบรายงานและหนังสือรับรองจากเจ้าหน้าที่ = ผ่าน หมายถึง รายงานถูกต้องสมบูรณ์ หนังสือรับรองถูกต้อง
- = ติดต่อเจ้าหน้าที่ หมายถึง รายงานหรือเอกสารไม่ถูกต้อง ให้ติดต่อเจ้าหน้าที่ฝ่าย

กิจการนิสิตในสังกัดที่นิสิตศึกษาอยู่

# **4. การส่งรายงานการปฏิบัติศาสนกิจครั้งที่ 2**

#### **4.1 การส่งรายงานการปฏิบัติศาสนกิจครั้งที่ 2**

4.1.1 ให้นิสิตจัดท ารายงานการปฏิบัติศาสนกิจ ครั้งที่ 2 ระยะ 11 เดือน โดยสามารถดาวน์โหลด

ตัวอย่างรายงานได้ที่เมนู **เกี่ยวกับ -> ดาวน์โหลด -> กน.ปศ.09 รายงานการปฏิบัติศาสนกิจ ครั้งที่ 2**

4.1.2 ส่งรายงานการปฏิบัติศาสนกิจ ครั้งที่ 2 ผ่านระบบ คลิกที่เมนู **ส่งรายงานครั้งที่ 2 -> ส่ง รายงานการปฏิบัติศาสนกิจครั้งที่ 2**

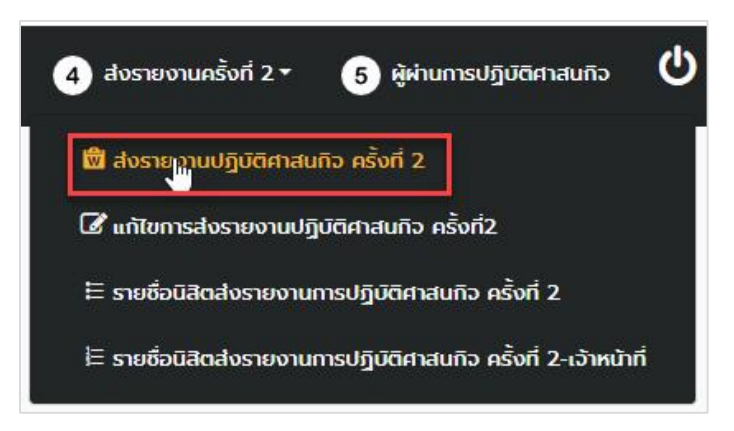

4.1.3 กรอกแบบฟอร์มตามที่ระบบต้องการ อัพโหลด รายงานการปฏิบัติศาสนกิจครั้งที่ 2

(ไฟล์ประเภท Word .DOC หรือ .PDF) อัพโหลดภาพกิจกรรม 5 ภาพ แล้วคลิก Submit เพื่อบันทึกข้อมูล

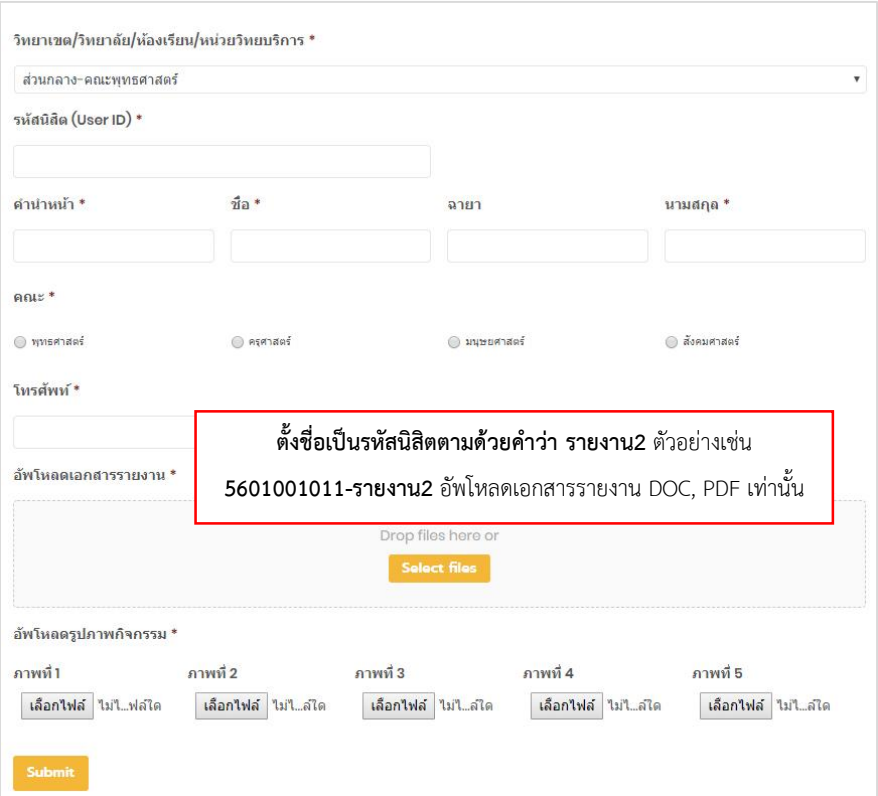

Edit Entry

4.1.4 ภายหลังการส่งรายงานผ่านระบบ ให้นิสิตนำหนังสือรับรองรายงานการปฏิบัติศาสนกิจของ นิสิต โดยดาวน์โหลดตัวอย่างรูปแบบได้ที่เมนู **เกี่ยวกับ -> ดาวน์โหลด -> กน.ปศ.08 หนังสือรับรองรายงาน การปฏิบัติศาสนกิจของนิสิต ครั้งที่ 2** มาส่งที่ฝ่ายกิจการนิสิตด้วย

**4.2 การแก้ไขการส่งรายงานการปฏิบัติศาสนกิจ ครั้งที่ 2**

4.2.1 ไปที่เมนู **ส่งรายงานครั้งที่ 2 -> แก้ไขการส่งรายงานปฏิบัติศาสนกิจครั้งที่ 2**

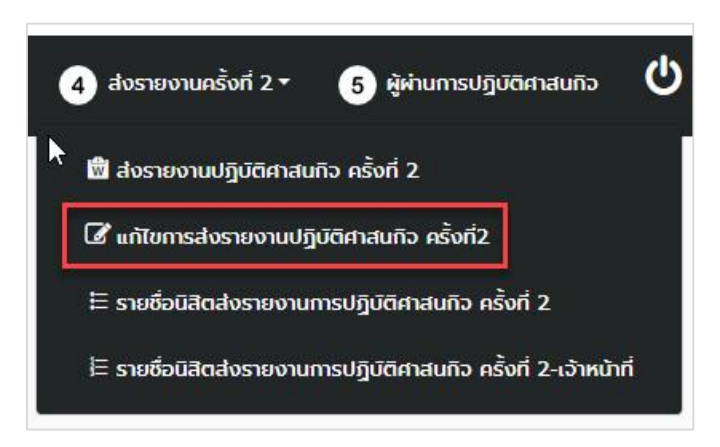

4.2.2 คลิกที่คำว่า แก้ไข ในตารางท้ายสุดของการแสดงข้อมูลการส่งรายงานปฏิบัติศาสนกิจ

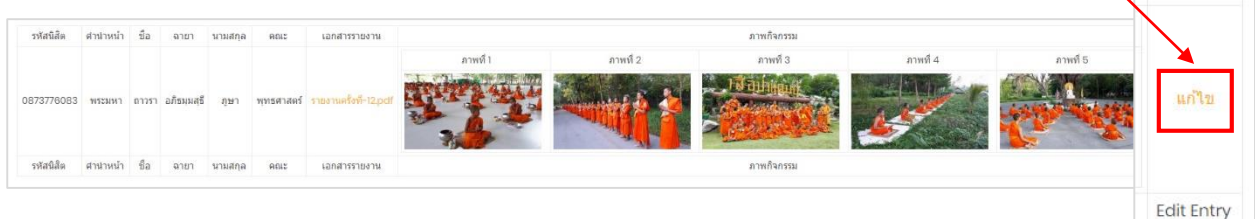

4.2.3 แก้ไขข้อมูลตามต้องการ เมื่อเสร็จแล้ว ให้คลิก Update เพื่อบันทึกการแก้ไขข้อมูล

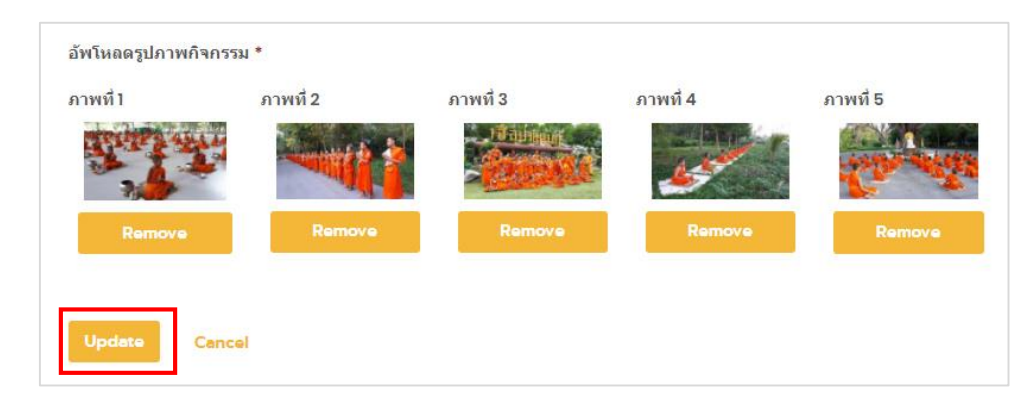

#### **4.3 รายชื่อนิสิตส่งรายงานปฏิบัติศาสนกิจ ครั้งที่ 2**

ภายหลังการส่งรายงานปฏิบัติศาสนกิจ ครั้งที่ 2 นิสิตสามารถตรวจสอบสถานะ การส่งรายงานของ นิสิตได้จากเมนู **ส่งรายงานครั้งที่ 2 -> รายชื่อนิสิตส่งรายงานปฏิบัติศาสนกิจครั้งที่ 2**

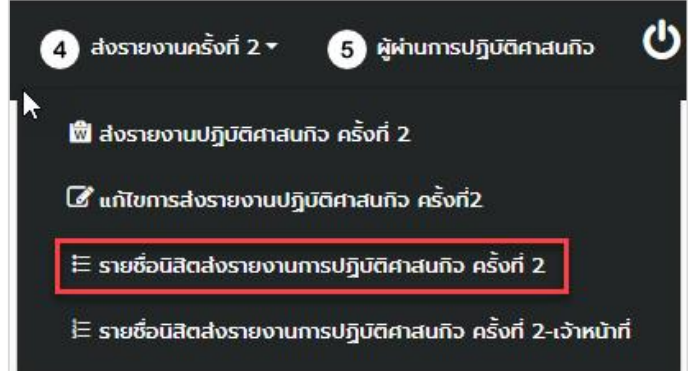

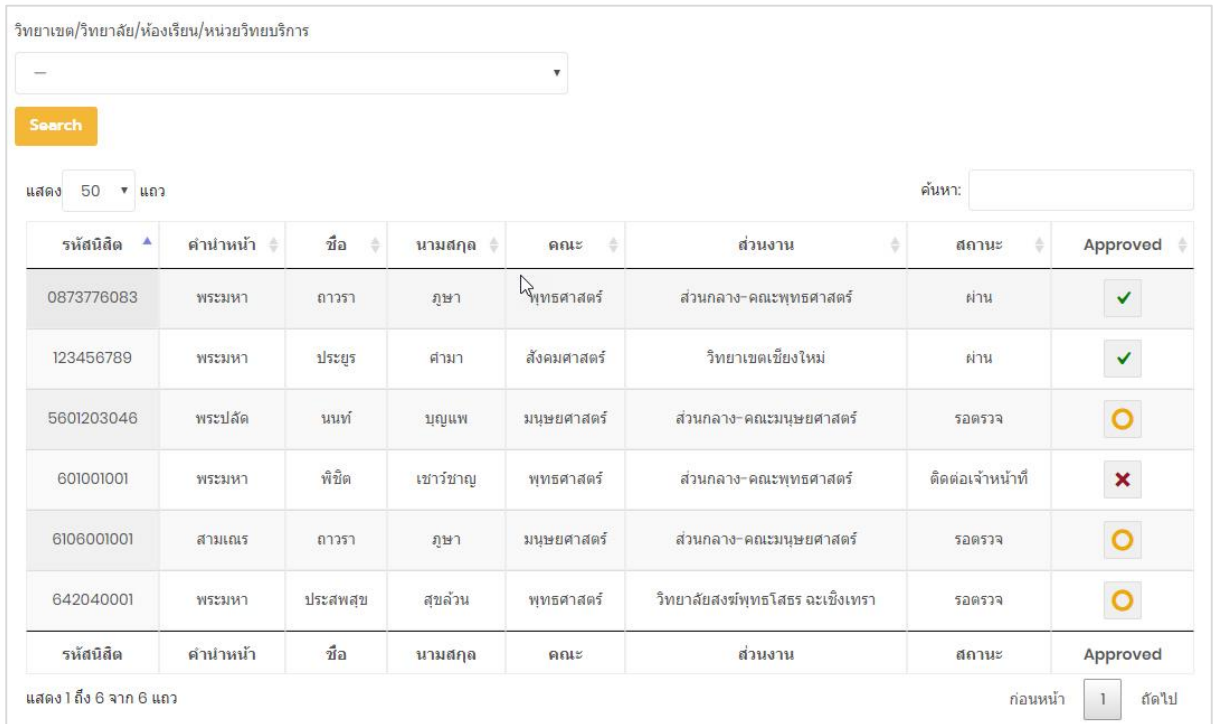

#### **อธิบายสถานะการส่งรายงานปฏิบัติศาสนกิจ ครั้งที่ 2**

- = รอตรวจ หมายถึง รอการตรวจสอบรายงานและหนังสือรับรองจากเจ้าหน้าที่
	- = ผ่าน หมายถึง รายงานถูกต้องสมบูรณ์ หนังสือรับรองถูกต้อง
- = ติดต่อเจ้าหน้าที่ หมายถึง รายงานหรือเอกสารไม่ถูกต้อง ให้ติดต่อเจ้าหน้าที่ฝ่าย ×

กิจการนิสิตในสังกัดที่นิสิตศึกษาอยู่

# **5. ผู้ผ่านการปฏิบัติศาสนกิจ**

ภายหลังการส่งรายงานการปฏิบัติศาสนกิจครั้งที่ 2 เสร็จสิ้น และผ่านการตรวจของเจ้าหน้าที่แล้ว นิสิตสามารถตรวจสอบรายชื่อของตนเองหรือนิสิตผู้ผ่านการปฏิบัติศาสนกิจ ได้ที่เมนู **หมายเลข 5 ผู้ผ่านการ ปฏิบัติศาสนกิจ** โดยจะแสดงให้เห็นสถานะเดียว คือ ผ่าน เท่านั้น

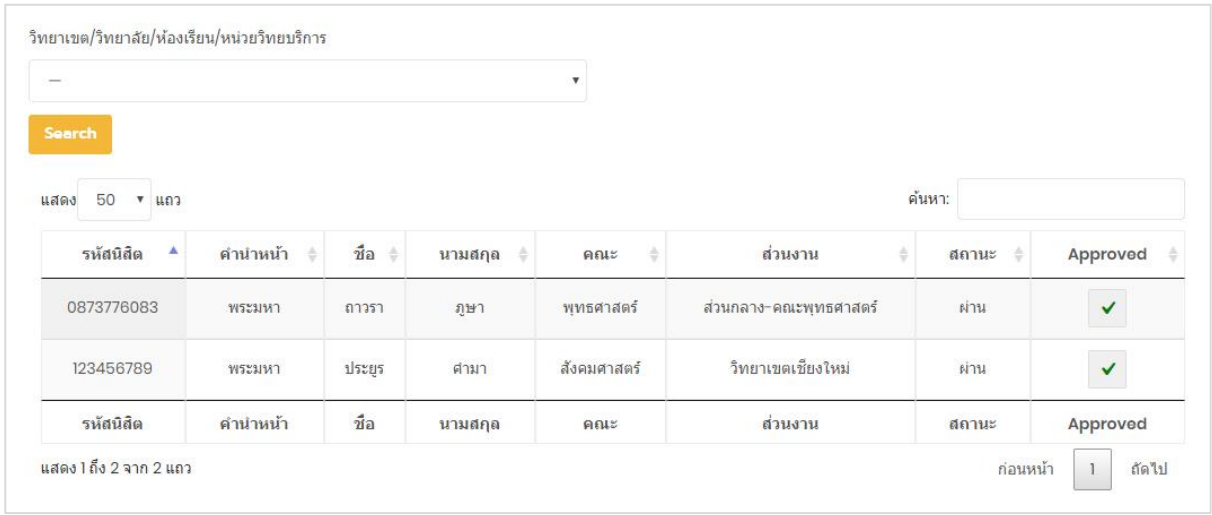

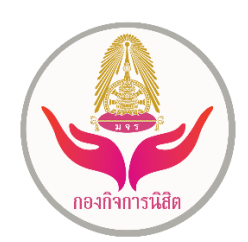

……………………………………………………………………………………………………………………………………………………….

หากนิสิตมีข้อสงสัยในกระบวนการและการใช้งานระบบปฏิบัติศาสนกิจเพิ่มเติม ให้ไปที่หน้าติดต่อ ได้ ที่เมนู **เกี่ยวกับ -> ติดต่อ** 

หรือสามารถติดต่อสอบถามได้ที่ กองกิจการนิสิต สำนักงานอธิการบดี อาคารเรียนรวม ชั้น 3 โซน A ห้อง A300 มหาวิทยาลัยมหาจุฬาลงกรณราชวิทยาลัย วังน้อย อยุธยา 13170 โทรศัพท์ 035-248000 ต่อ 8401 8402 8405 8406 8408 เว็บไซต์ **www.stud.mcu.ac.th**

หรือติดต่อสอบถามได้ทางแฟนเพจเฟซบุ๊ค "**กองกิจการนิสิตกองกิจการนิสิต มหาวิทยาลัยมหาจุฬา ลงกรณราชวิทยาลัย**" หรือผ่านไลน์ออฟฟิเชียล ของกองกิจการนิสิต ได้จาก QR Code ด้านล่างนี้

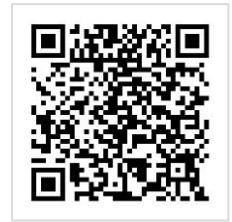